# **מדריך מהיר**

# תוכן העניינים

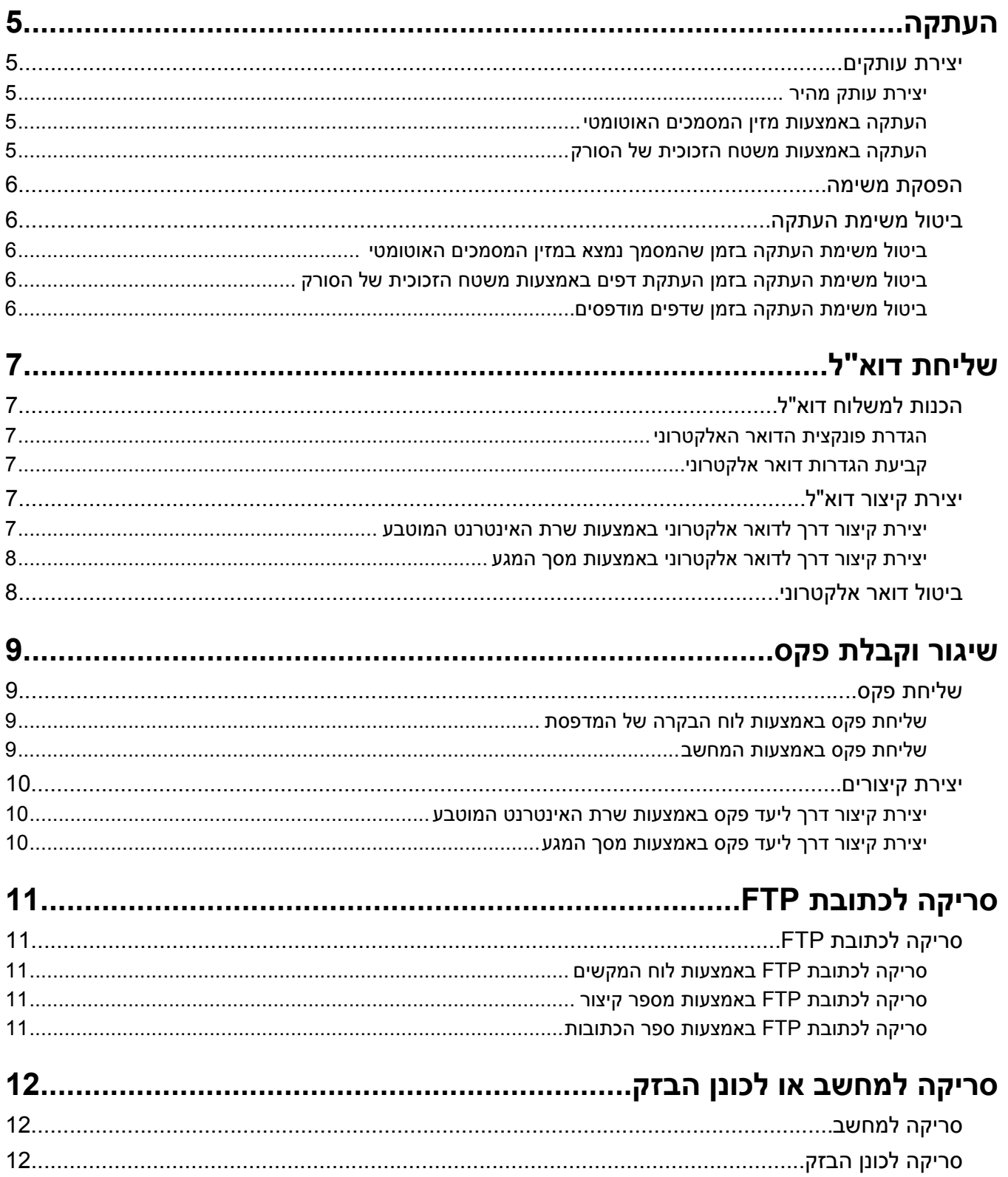

# **העתקה**

## **יצירת עותקים**

### **יצירת עותק מהיר**

<span id="page-4-0"></span>**1** טען מסמך מקור כך שצידו הרצוי פונה כלפי מעלה והקצה הצר נכנס ראשון לתוך מזין המסמכים האוטומטי (ADF (או כלפי מטה על משטח הזכוכית של הסורק.

**הערה:** אל תטען גלויות, תצלומים, פריטים קטנים, שקפים, נייר פוטו, או מדיה דקה (כגון גזירי עיתונות) לתוך ה- ADF. הנח פריטים אלה על משטח הזכוכית של הסורק.

- **2** אם אתה טוען את המסמך ב-ADF, כוונן את מובילי הנייר.
	- **3** בלוח הבקרה של המדפסת, לחץ על .
- **4** אם הנחת מסמך על משטח הזכוכית של הסורק, גע באפשרות **Job the Finish) סיים את המשימה)** כדי לחזור למסך הראשי.

### **העתקה באמצעות מזין המסמכים האוטומטי**

**1** טען מסמך מקור כך שצידו הרצוי פונה כלפי מעלה והקצה הצר נכנס ראשון למזין המסמכים האוטומטי.

**הערה:** אל תטען גלויות, תצלומים, פריטים קטנים, שקפים, נייר פוטו, או מדיה דקה (כגון גזירי עיתונות) לתוך ה- ADF. הנח פריטים אלה על משטח הזכוכית של הסורק.

- **2** כוונן את מובילי הנייר.
- **3** במסך הראשי, גע באפשרות **Copy) העתק)**, או השתמש בלוח המקשים להזנת מספר העותקים. מוצג מסך ההעתקה.
	- **4** שנה את הגדרות ההעתקה כנדרש.
	- **5** גע באפשרות **It Copy) העתק זאת)**.

### **העתקה באמצעות משטח הזכוכית של הסורק**

- **1** הנח מסמך מקור על משטח הזכוכית של הסורק כשהוא צמוד לפינה שמאלית העליונה ופונה כלפי מטה.
	- **2** במסך הראשי, גע באפשרות **Copy) העתק)**, או השתמש בלוח המקשים להזנת מספר העותקים. מוצג מסך ההעתקה.
		- **3** שנה את הגדרות ההעתקה כנדרש.
		- **4** גע באפשרות **It Copy) העתק זאת)**.
- **5** אם יש ברשותך דפים נוספים לסריקה, הנח את המסמך הבא על זכוכית הסורק, ואז גע באפשרות **Next the Scan Page) סרוק את הדף הבא)**.
	- **6** גע באפשרות **Job the Finish) סיים את המשימה)** כדי לחזור למסך הראשי.

# **הפסקת משימה**

הפסקת משימה גורמת להשהיית משימת ההדפסה הנוכחית ומאפשרת להדפיס עותקים.

**הערה:** יש להגדיר את 'הפסקת משימה' למצב 'פועל' כדי להשתמש בתכונה זו.

<span id="page-5-0"></span>**1** טען מסמך מקור כך שצידו הרצוי פונה כלפי מעלה והקצה הצר נכנס ראשון לתוך מזין המסמכים האוטומטי (ADF (או כלפי מטה על משטח הזכוכית של הסורק.

**הערה:** אל תטען גלויות, תצלומים, פריטים קטנים, שקפים, נייר פוטו, או מדיה דקה (כגון גזירי עיתונות) לתוך ה- ADF. הנח פריטים אלה על משטח הזכוכית של הסורק.

- **2** אם אתה טוען את המסמך ב-ADF, כוונן את מובילי הנייר.
	- **3** בלוח הבקרה של המדפסת, לחץ על .
- **4** אם הנחת מסמך על משטח הזכוכית של הסורק, גע באפשרות **Job the Finish) סיים את המשימה)** כדי לחזור למסך הראשי.

# **ביטול משימת העתקה**

### **ביטול משימת העתקה בזמן שהמסמך נמצא במזין המסמכים האוטומטי**

כאשר מזין המסמכים האוטומטי מתחיל לעבד את המסמך, מוצג מסך הסריקה. כדי לבטל את משימת ההעתקה, גע ב- **Cancel Job) בטל משימה)** במסך המגע.

מוצג מסך 'ביטול משימת סריקה'. מזין המסמכים האוטומטי מנקה את המזין מכל הדפים ומבטל את המשימה.

### **ביטול משימת העתקה בזמן העתקת דפים באמצעות משטח הזכוכית של הסורק**

גע ב- **Job Cancel) בטל משימה)** במסך המגע.

מוצג מסך 'ביטול משימת סריקה'. ברגע שהמשימה מבוטלת, מופיע מסך ההעתקה.

### **ביטול משימת העתקה בזמן שדפים מודפסים**

- **1** גע ב- **Job Cancel) בטל משימה)** במסך המגע, או לחץ בלוח המקשים.
	- **2** גע במשימה שברצונך לבטל.
	- **3** גע באפשרות **Jobs Selected Delete) מחק משימות שנבחרו)**.

יתרת משימת ההדפסה מבוטלת. מוצג מסך הבית.

# **שליחת דוא"ל**

# **הכנות למשלוח דוא"ל**

### **הגדרת פונקצית הדואר האלקטרוני**

<span id="page-6-0"></span>כדי שתכונת הדואר אלקטרוני תפעל, יש להפעילה בהגדרות התצורה של המדפסת ולספק כתובת IP או כתובת שער חוקיות. להגדרת פונקצית הדואר האלקטרוני:

**1** הקלד את כתובת IP של המדפסת בשדה הכתובת של דפדפן האינטרנט.

**הערה:** אם אינך יודע את כתובת IP של המדפסת, הדפס דף הגדרות רשת ומצא את כתובת ה-IP באזור IP/TCP.

- **2** לחץ על **Settings) הגדרות)**.
- **3** תחת האפשרות הגדרות ברירת מחדל, לחץ על **Settings FTP/mail-E) הגדרות דוא"ל/FTP(**.
	- **4** לחץ על **Settings mail-E) הגדרות דוא"ל)**.
	- **5** לחץ על **Server mail-E Setup) הגדרת שרת דוא"ל)**.
		- **6** מלא את השדות במידע המתאים.
			- **7** לחץ על **Add) הוסף)**.

## **קביעת הגדרות דואר אלקטרוני**

**1** הקלד את כתובת IP של המדפסת בשדה הכתובת של דפדפן האינטרנט.

**הערה:** אם אינך יודע את כתובת IP של המדפסת, הדפס דף הגדרות רשת ומצא את כתובת ה-IP באזור IP/TCP.

- **2** לחץ על **Settings) הגדרות)**.
- **3** לחץ על **Settings FTP/mail-E) הגדרות דוא"ל/FTP(**.
	- **4** לחץ על **Settings mail-E) הגדרות דוא"ל)**.
		- **5** מלא את השדות במידע המתאים.
			- **6** לחץ על **Submit) שלח)**.

# **יצירת קיצור דוא"ל**

### **יצירת קיצור דרך לדואר אלקטרוני באמצעות שרת האינטרנט המוטבע**

**1** הקלד את כתובת IP של המדפסת בשדה הכתובת של דפדפן האינטרנט.

**הערה:** אם אינך יודע את כתובת IP של המדפסת, הדפס דף הגדרות רשת ומצא את כתובת ה-IP באזור IP/TCP.

- **2** לחץ על **Settings) הגדרות)**.
- **3** תחת האפשרות 'הגדרות אחרות', לחץ על **Shortcuts Manage) ניהול קיצורי דרך)**.
	- **4** לחץ על **Setup Shortcut mail-E) הגדרת קיצורי דרך לדוא"ל)**.

**5** הקלד שם ייחודי לנמען ולאחר מכן הזן את כתובת הדואר האלקטרוני.

**הערה:** בעת הזנת נמענים מרובים, הפרד בין הכתובות באמצעות פסיק (,).

- **6** בחר בהגדרות הסריקה (תבנית, תוכן, צבע ורזולוציה).
- **7** הזן מספר קיצור ולחץ על **Add) הוסף)**. בעת הזנת מספר שכבר נמצא בשימוש, תתבקש לבחור מספר אחר.

## **יצירת קיצור דרך לדואר אלקטרוני באמצעות מסך המגע**

- **1** במסך הבית, גע באפשרות **mail-E) דוא"ל)**.
- <span id="page-7-0"></span>**2** הקלד את כתובת הדואר האלקטרוני של הנמען. ליצירת קבוצת נמענים, גע ב-**address Next) הכתובת הבאה)**, ולאחר מכן הקלד את כתובת הדואר האלקטרוני של הנמען.
	- **3** גע באפשרות **Shortcut as Save) שמירה כקיצור דרך)**.
		- **4** הקלד שם ייחודי לקיצור הדרך ולאחר מכן גע ב-**Enter**.
	- **5** ודא ששם קיצור הדרך והמספר נכונים, ולאחר מכן גע ב-**OK) אישור)**. אם השם או המספר שגויים, גע ב-**Cancel) ביטול)**, ולאחר מכן הזן מחדש את המידע.

- **•** בעת שימוש במזין המסמכים האוטומטי, גע <sup>ב</sup>-**Job Cancel) בטל משימה)** כשמוצגת ההודעה **...Scanning) סורק...)**. **ביטול דואר אלקטרוני**
- **•** בעת שימוש במשטח הזכוכית של הסורק, גע ב-**Job Cancel) בטל משימה)** כשמוצגת ההודעה **...Scanning) סורק...)** או כשמוצגת ההודעה **Page Next the Scan) סרוק את העמוד הבא)** / **Job the Finish) סיים את המשימה)**.

# **שיגור וקבלת פקס**

# **שליחת פקס**

## **שליחת פקס באמצעות לוח הבקרה של המדפסת**

<span id="page-8-0"></span>**1** טען מסמך מקור כך שצידו הרצוי פונה כלפי מעלה והקצה הצר נכנס ראשון לתוך מזין המסמכים האוטומטי (ADF (או כלפי מטה על משטח הזכוכית של הסורק.

**הערה:** אל תטען גלויות, תצלומים, פריטים קטנים, שקפים, נייר פוטו, או מדיה דקה (כגון גזירי עיתונות) לתוך ה- ADF. הנח פריטים אלה על משטח הזכוכית של הסורק.

- **2** אם אתה טוען את המסמך ב-ADF, כוונן את מובילי הנייר.
	- **3** במסך הבית, גע באפשרות **Fax) פקס)**.
- **4** הזן את מספר הפקס או קיצור דרך בעזרת מסך המגע או לוח המקשים.

להוספת נמענים, גע באפשרות **Number Next) המספר הבא)**, ולאחר מכן הזן את מספר הטלפון או מספר הקיצור של הנמען, או חפש בספר הכתובות.

**הערה:** לשילוב השהיית חיוג במספר פקס, לחץ על . השהיית החיוג מופיעה כפסיק בתיבה 'פקס אל'. השתמש בתכונה זו אם עלייך לחייג תחילה לקבלת קו חוץ.

**5** גע באפשרות **It Fax) שלח בפקס)**.

### **שליחת פקס באמצעות המחשב**

שליחת פקס באמצעות המחשב מאפשרת לך לשלוח מסמכים אלקטרוניים מבלי לעזוב את שולחנך. הדבר מאפשר לך לשלוח מסמכים בפקס ישירות מיישומי תוכנה בגמישות ובנוחות.

**הערה:** כדי להשתמש בפונקציה זו מהמחשב שלך, עלייך להשתמש במנהל התקן מדפסת PostScript עבור המדפסת.

- **1** מיישום התוכנה, לחץ על **File) קובץ) Print) הדפסה)**.
- **2** מחלון ההדפסה, בחר במדפסת ולאחר מכן לחץ על **Properties) מאפיינים)**.
- **3** בחר בכרטיסייה **Options Other) אפשרויות נוספות)**, ולאחר מכן לחץ על **Fax) פקס)**.
	- **4** לחץ על **OK) אישור)**, ולאחר מכן לחץ על **OK) אישור)** שנית.
		- **5** במסך הפקס, הקלד את השם והמספר של נמען הפקס.
			- **6** לחץ על **Send) שלח)**.

# **יצירת קיצורים**

### **יצירת קיצור דרך ליעד פקס באמצעות שרת האינטרנט המוטבע**

<span id="page-9-0"></span>במקום להזין בלוח הבקרה של המדפסת מספר טלפון או נמען פקס שלמים בכל פעם שברצונך לשלוח פקס, תוכל ליצור יעד פקס קבוע ולהקצות לו מספר קיצור. ניתן ליצור קיצור למספר פקס בודד או לקבוצת מספרי פקס.

**1** הקלד את כתובת IP של המדפסת בשדה הכתובת של דפדפן האינטרנט.

**הערה:** אם אינך יודע את כתובת IP של המדפסת, הדפס דף הגדרות רשת ומצא את כתובת ה-IP באזור IP/TCP.

- **2** לחץ על **Settings) הגדרות)**.
- **3** לחץ על **Shortcuts Manage) ניהול קיצורי דרך)**.

**הערה:** ייתכן שתידרש סיסמה. אם אין ברשותך מזהה וסיסמה, פנה לאיש התמיכה במערכת כדי לקבלם.

- **4** לחץ על **Setup Shortcut Fax) הגדרת קיצורי פקס)**.
- **5** הקלד שם ייחודי לקיצור הדרך ולאחר מכן הזן את מספר הפקס. ליצירת קיצור למספרים מרובים, הזן את מספרי הפקס של הקבוצה.

**הערה:** הפרד בין מספרי הפקס בקבוצה באמצעות נקודה ופסיק (;).

- **6** הקצה מספר קיצור. בעת הזנת מספר שכבר נמצא בשימוש, תתבקש לבחור מספר אחר.
	- **7** לחץ על **Add) הוסף)**.

### **יצירת קיצור דרך ליעד פקס באמצעות מסך המגע**

**1** טען מסמך מקור כך שצידו הרצוי פונה כלפי מעלה והקצה הצר נכנס ראשון לתוך מזין המסמכים האוטומטי (ADF (או כלפי מטה על משטח הזכוכית של הסורק.

**הערה:** אל תטען גלויות, תצלומים, פריטים קטנים, שקפים, נייר פוטו, או מדיה דקה (כגון גזירי עיתונות) לתוך ה- ADF. הנח פריטים אלה על משטח הזכוכית של הסורק.

- **2** אם אתה טוען את המסמך ב-ADF, כוונן את מובילי הנייר.
	- **3** במסך הבית, גע באפשרות **Fax) פקס)**.
		- **4** הזן את מספר הפקס.

ליצירת קבוצת מספרי פקס, גע באפשרות **number Next) המספר הבא)**, ולאחר מכן הזן את מספר הפקס הבא.

- **5** גע באפשרות **Shortcut as Save) שמירה כקיצור דרך)**.
	- **6** הזן שם לקיצור הדרך.
- **7** ודא ששם קיצור הדרך והמספר נכונים, ולאחר מכן גע ב-**OK) אישור)**. אם השם או המספר שגויים, גע ב-**Cancel) ביטול)**, ולאחר מכן הזן מחדש את המידע.

בעת הזנת מספר שכבר נמצא בשימוש, תתבקש לבחור מספר אחר.

**8** גע באפשרות **It Fax) שלח בפקס)** כדי לשלוח את הפקס, או גע ב- כדי לחזור למסך הבית.

# **סריקה לכתובת FTP**

# **סריקה לכתובת FTP**

## **סריקה לכתובת FTP באמצעות לוח המקשים**

<span id="page-10-0"></span>**1** טען מסמך מקור כך שצידו הרצוי פונה כלפי מעלה והקצה הצר נכנס ראשון לתוך מזין המסמכים האוטומטי (ADF (או כלפי מטה על משטח הזכוכית של הסורק.

**הערה:** אל תטען גלויות, תצלומים, פריטים קטנים, שקפים, נייר פוטו, או מדיה דקה (כגון גזירי עיתונות) לתוך ה- ADF. הנח פריטים אלה על משטח הזכוכית של הסורק.

- **2** אם אתה טוען את המסמך ב-ADF, כוונן את מובילי הנייר.
	- **3** במסך הבית, גע באפשרות **FTP**.
		- **4** הקלד את כתובת ה-FTP.
	- **5** גע באפשרות **It Send) שלח זאת)**.

## **סריקה לכתובת FTP באמצעות מספר קיצור**

**1** טען מסמך מקור כך שצידו הרצוי פונה כלפי מעלה והקצה הצר נכנס ראשון לתוך מזין המסמכים האוטומטי (ADF (או כלפי מטה על משטח הזכוכית של הסורק.

**הערה:** אל תטען גלויות, תצלומים, פריטים קטנים, שקפים, נייר פוטו, או מדיה דקה (כגון גזירי עיתונות) לתוך ה- ADF. הנח פריטים אלה על משטח הזכוכית של הסורק.

- **2** אם אתה טוען את המסמך ב-ADF, כוונן את מובילי הנייר.
	- **3** לחץ על ,**#** ואז הזן את מספר הקיצור של ה-FTP.
		- **4** גע באפשרות **It Send) שלח זאת)**.

## **סריקה לכתובת FTP באמצעות ספר הכתובות**

**1** טען מסמך מקור כך שצידו הרצוי פונה כלפי מעלה והקצה הצר נכנס ראשון לתוך מזין המסמכים האוטומטי (ADF (או כלפי מטה על משטח הזכוכית של הסורק.

**הערה:** אל תטען גלויות, תצלומים, פריטים קטנים, שקפים, נייר פוטו, או מדיה דקה (כגון גזירי עיתונות) לתוך ה- ADF. הנח פריטים אלה על משטח הזכוכית של הסורק.

- **2** אם אתה טוען את המסמך ב-ADF, כוונן את מובילי הנייר.
	- **3** במסך הבית, גע באפשרות **FTP**.
- **4** גע באפשרות **Book Address Search) חיפוש בספר הכתובות)**.
- **5** הקלד את השם או חלק מהשם שאתה מחפש, ואז גע באפשרות **Search) חיפוש)**.
	- **6** גע בשם שברצונך להוסיף לשדה 'אל:'.
		- **7** גע באפשרות **It Send) שלח זאת)**.

# **סריקה למחשב או לכונן הבזק**

# **סריקה למחשב**

**1** הקלד את כתובת IP של המדפסת בשדה הכתובת של דפדפן האינטרנט.

<span id="page-11-0"></span>**הערה:** אם אינך יודע את כתובת IP של המדפסת, הדפס דף הגדרות רשת ומצא את כתובת ה-IP באזור IP/TCP.

- **2** לחץ על **Profile Scan) פרופיל סריקה)**.
	- **3** לחץ על **Create) צור)**.
- **4** בחר את הגדרות הסריקה שלך, ולאחר מכן לחץ על **Next) הבא)**.
	- **5** בחר מיקום במחשב שברצונך לשמור בו את קובץ הפלט הסרוק.
		- **6** הזן שם לסריקה.

שם הסריקה הוא השם שיוצג ברשימה 'פרופיל סריקה' על הצג.

- **7** לחץ על **Submit) שלח)**.
- **8** עיין בהנחיות שבמסך 'פרופיל סריקה'.

מספר קיצור הוקצה אוטומטית בעת הלחיצה על 'שלח'. תוכל להשתמש בקיצור זה כשתהיה מוכן לסריקת המסמכים.

**א** טען מסמך מקור כך שצידו הרצוי פונה כלפי מעלה והקצה הצר נכנס ראשון לתוך מזין המסמכים האוטומטי (ADF (או כלפי מטה על משטח הזכוכית של הסורק.

**הערה:** אל תטען גלויות, תצלומים, פריטים קטנים, שקפים, נייר פוטו, או מדיה דקה (כגון גזירי עיתונות) לתוך ה- ADF. הנח פריטים אלה על משטח הזכוכית של הסורק.

- **ב** אם אתה טוען את המסמך ב-ADF, כוונן את מובילי הנייר.
- **ג** לחץ על , ולאחר מכן הזן את מספר הקיצור באמצעות לוח המקשים, או גע באפשרות **Jobs Held) משימות מופסקות)** במסך הבית, ולאחר מכן גע באפשרות **Profiles) פרופילים)**.
- **ד** לאחר שתזין את מספר הקיצור, הסורק יסרוק את המסמך וישלח אותו לתיקייה או לתוכנה שציינת. אם נגעת באפשרות **Profiles) פרופילים)** במסך הבית, אתר את הקיצור ברשימה.
	- **9** חזור למחשב כדי לעיין בקובץ.

קובץ הפלט נשמר במיקום שציינת או נפתח בתוכנה שציינת.

# **סריקה לכונן הבזק**

**1** טען מסמך מקור כך שצידו הרצוי פונה כלפי מעלה והקצה הצר נכנס ראשון לתוך מזין המסמכים האוטומטי (ADF (או כלפי מטה על משטח הזכוכית של הסורק.

**הערה:** אל תטען גלויות, תצלומים, פריטים קטנים, שקפים, נייר פוטו, או מדיה דקה (כגון גזירי עיתונות) לתוך ה- ADF. הנח פריטים אלה על משטח הזכוכית של הסורק.

- **2** אם אתה טוען את המסמך ב-ADF, כוונן את מובילי הנייר.
	- **3** הכנס את כונן ההבזק ליציאת USB בחזית המדפסת.

מוצג המסך 'עבודות מופסקות'.

.**(USB לכונן סריקה (Scan to USB drive** -ב גע **4**

- **5** בחר את הגדרות הסריקה.
- **6** גע באפשרות **It Scan) סרוק זאת)**.

סריקה למחשב או לכונן הבזק